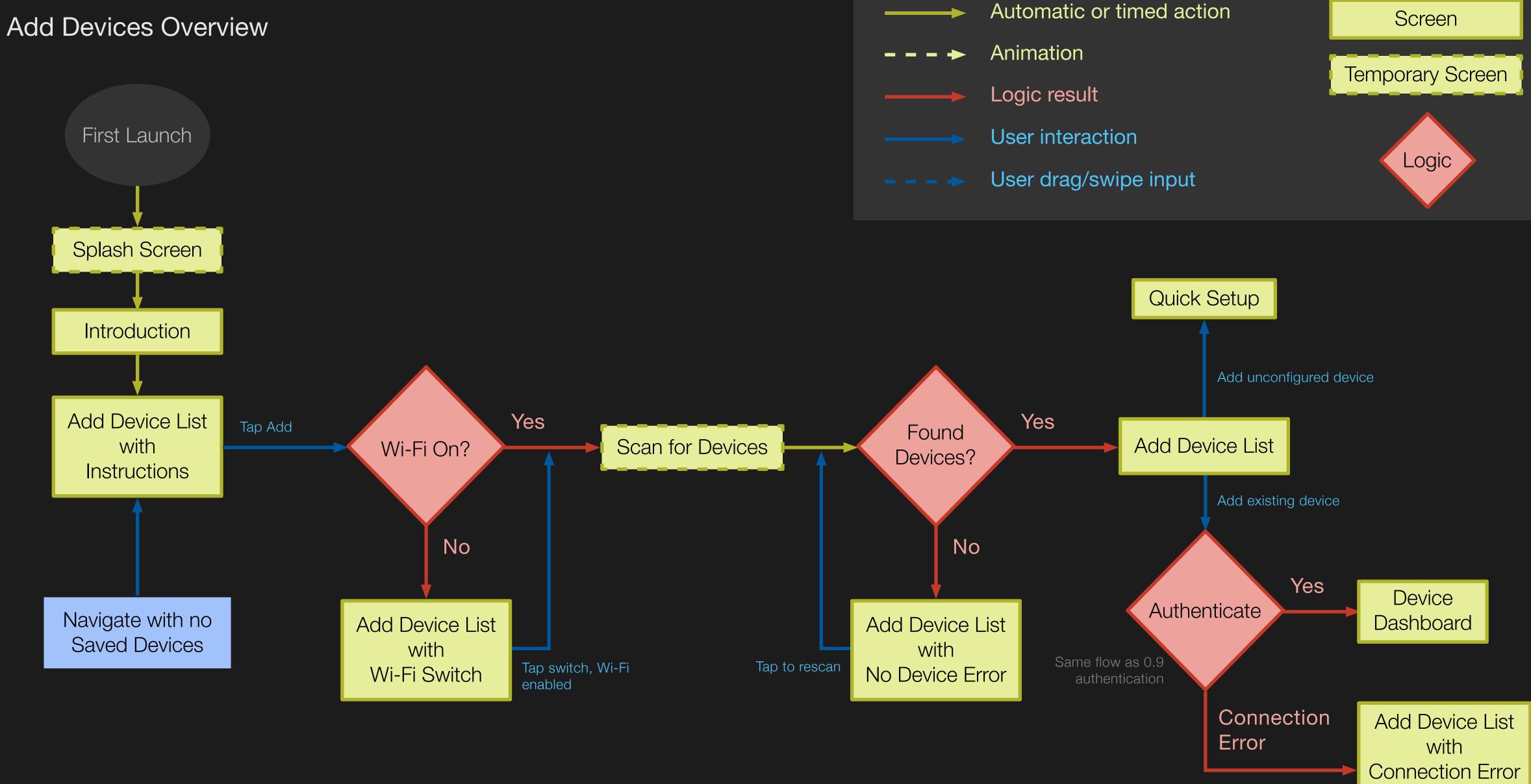

# Unconfigured Launch

The app has been launched with no devices saved. Thus, it displays the welcome message, welcome graphics, and proceeds to the device screen.

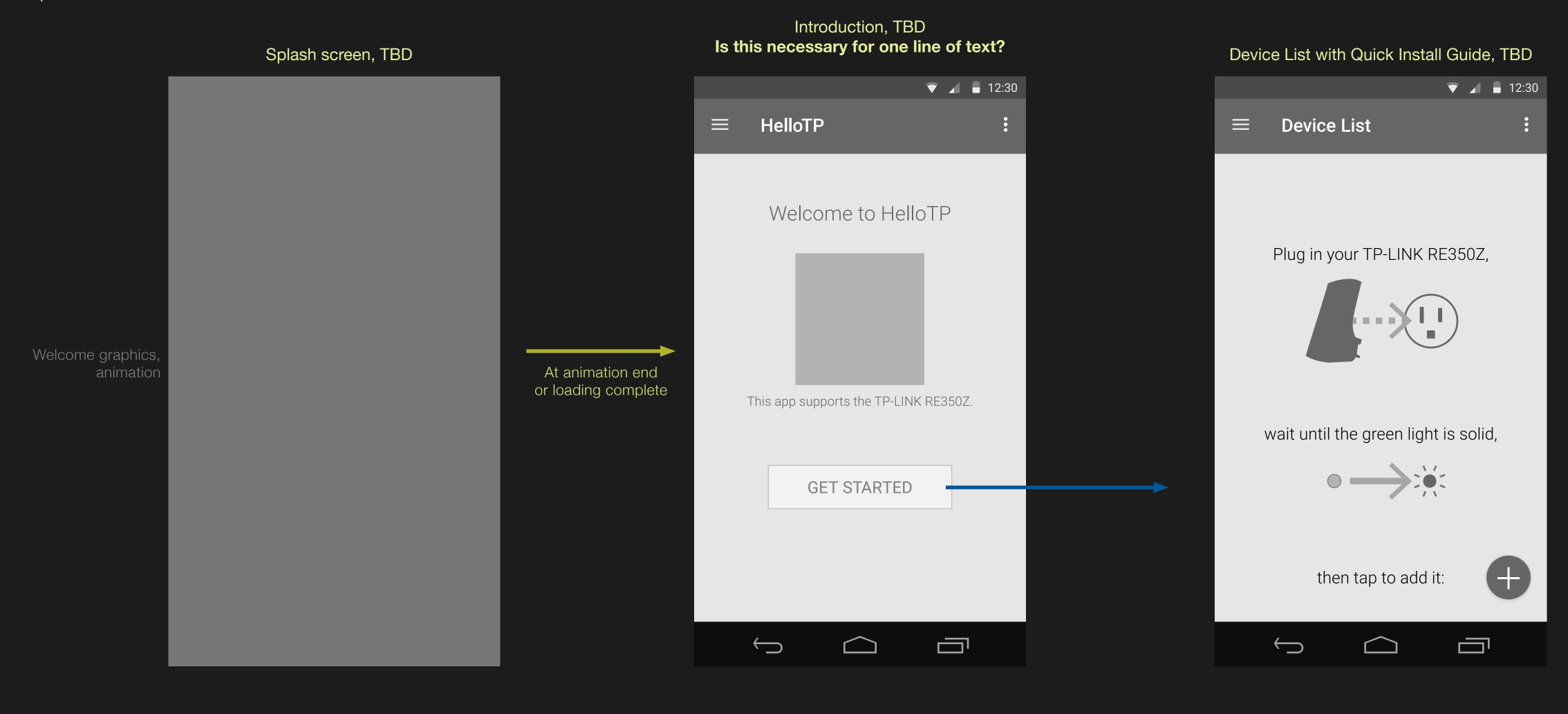

## Add Device

Once the "+" add device button is pressed the Add Device screen is shown and a scan occurs.

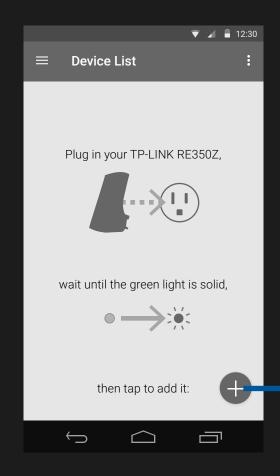

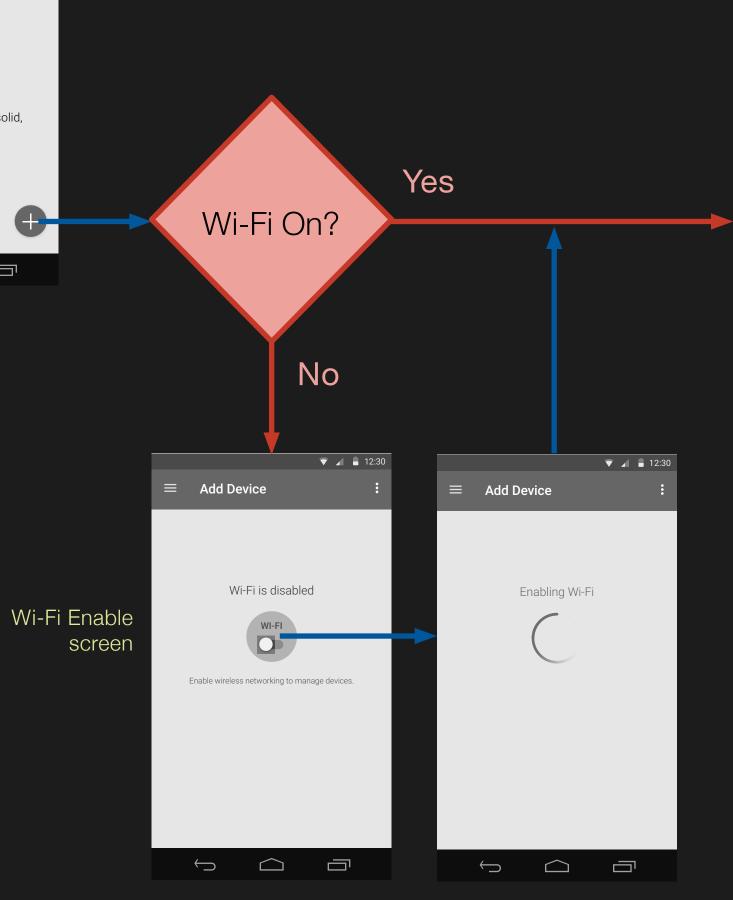

### Retrieving device list

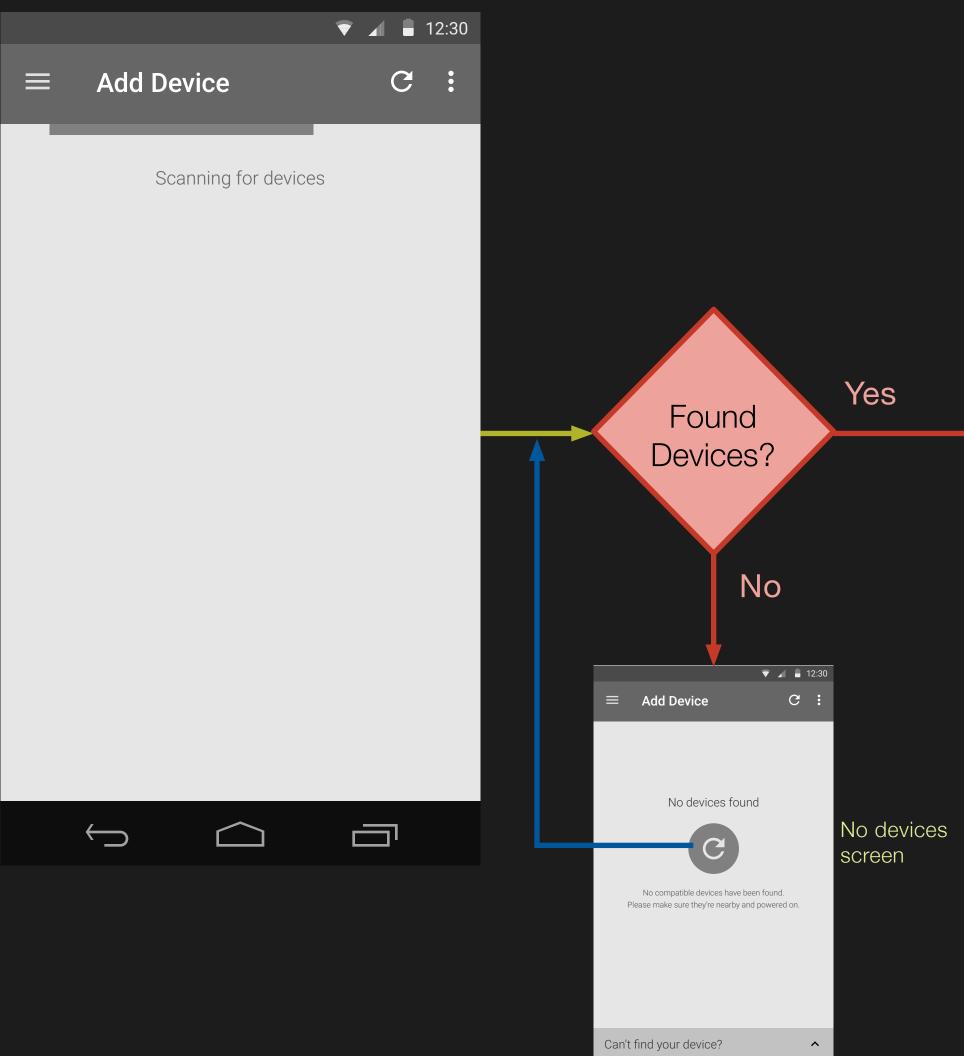

### Found one unconfigured device

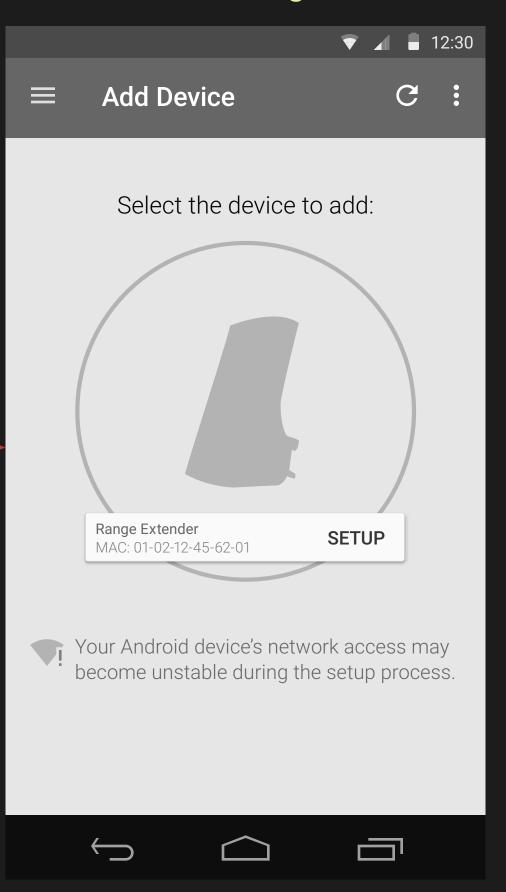

#### **New Device List**

The results of the phone's scan is displayed with separate areas for recognized unconfigured devices and other detected devices.

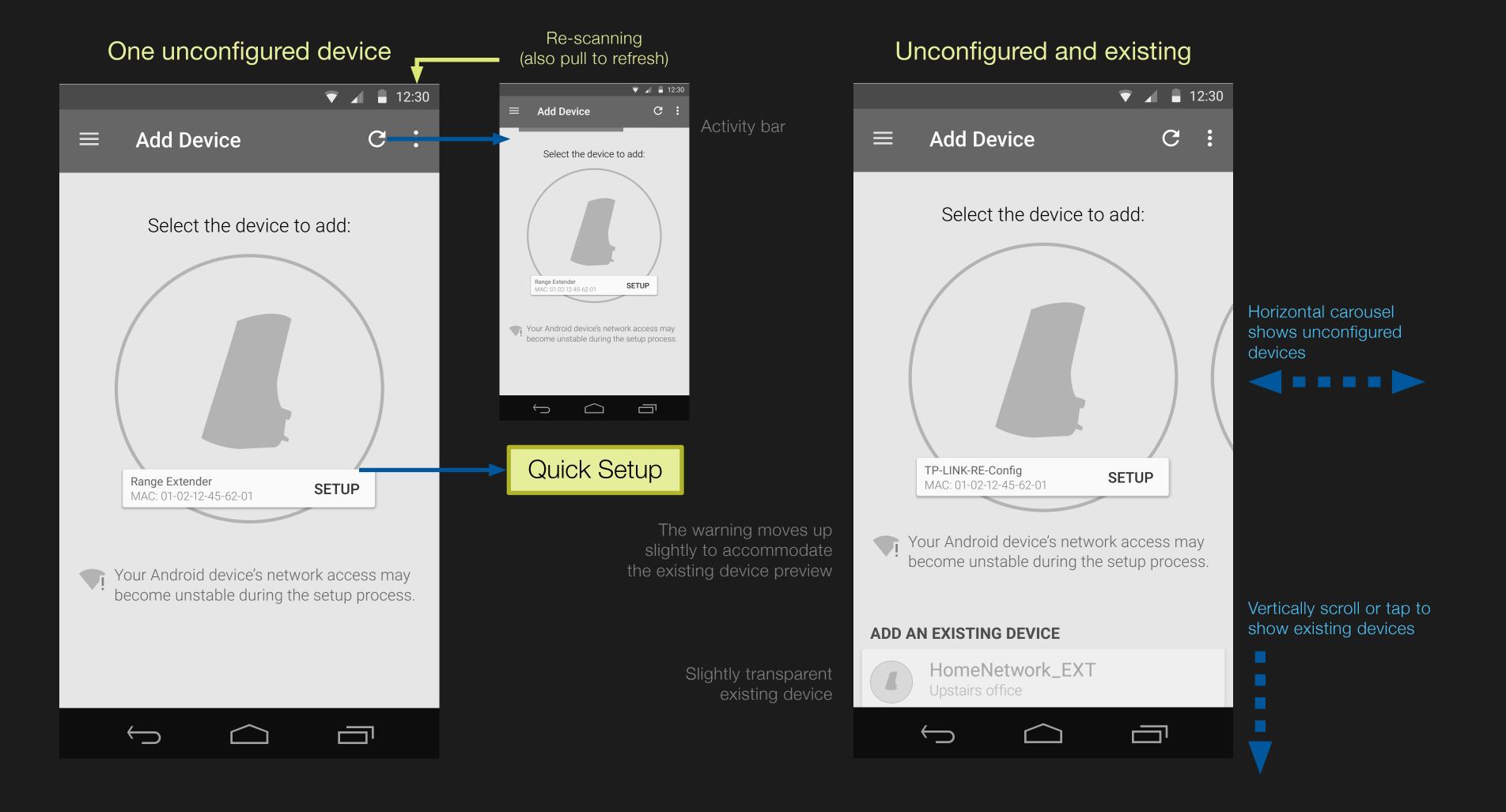

#### Only existing devices

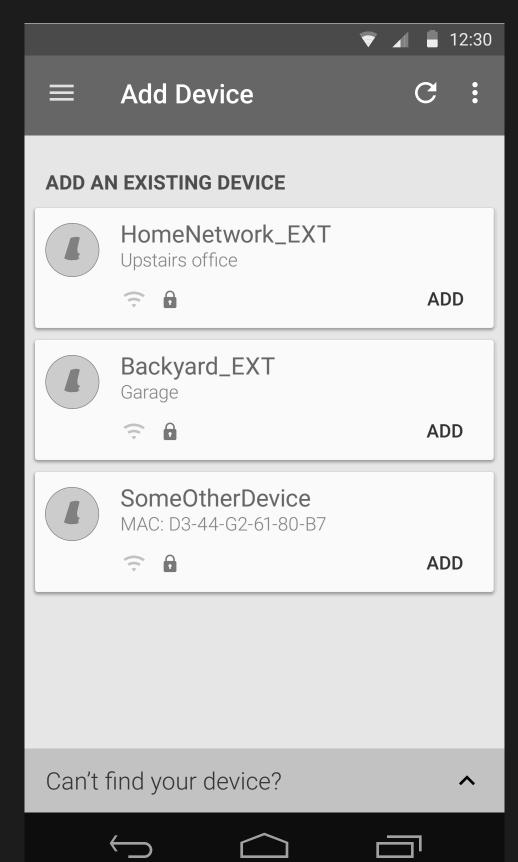

# Unconfigured to existing devices transition

When combined with unconfigured devices, existing devices are initially transparent and always placed to cut off half of the top row to indicate scrollability.

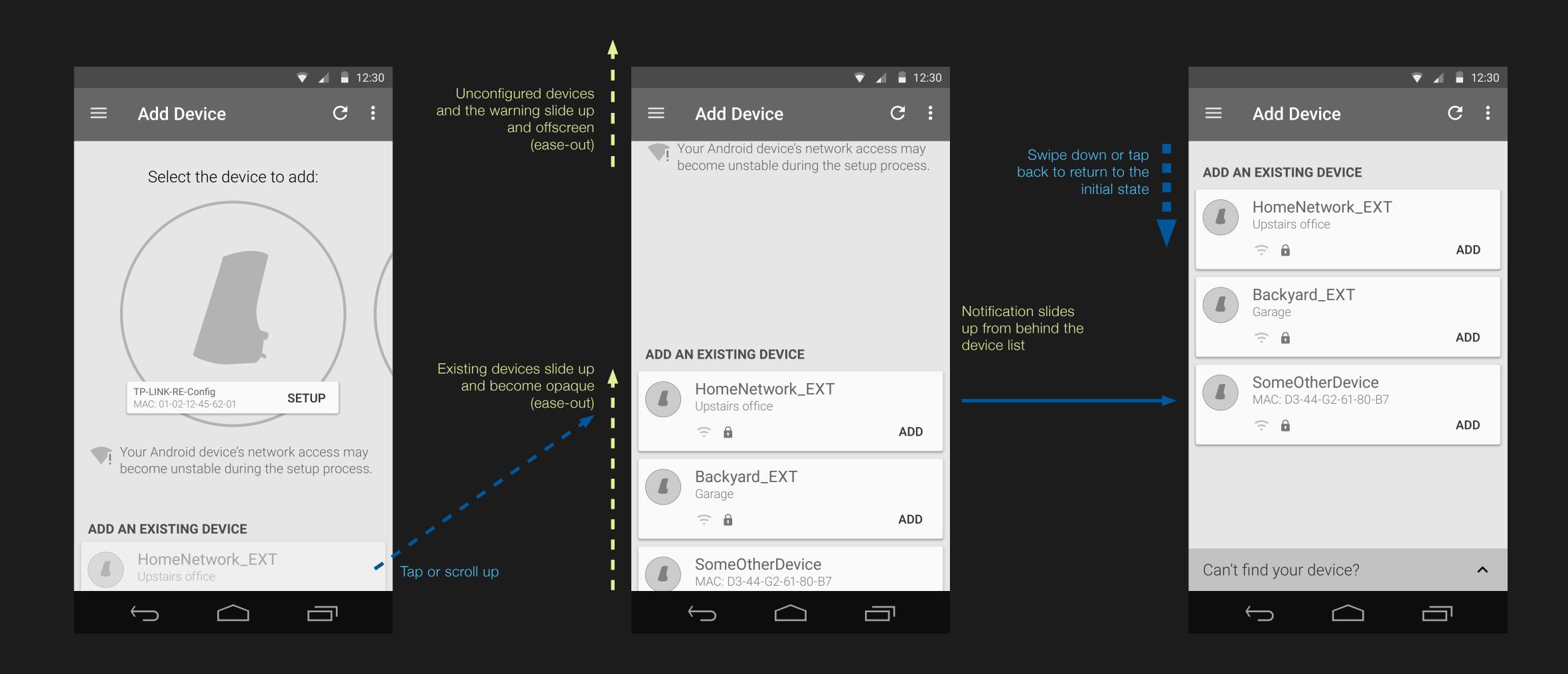

# Add an Existing Device

Adding an existing device will first attempt authorization; when successful the device's dashboard will be shown.

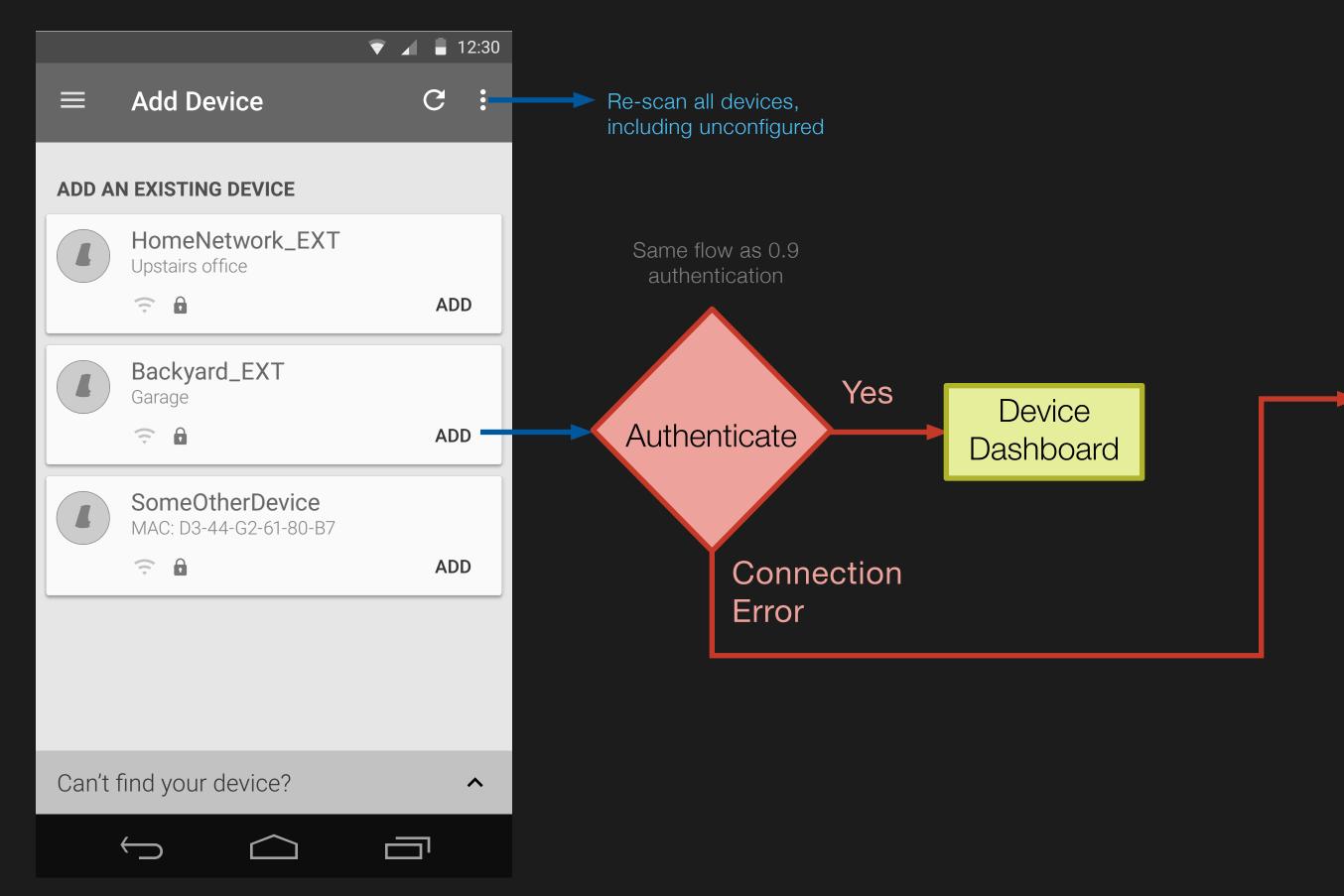

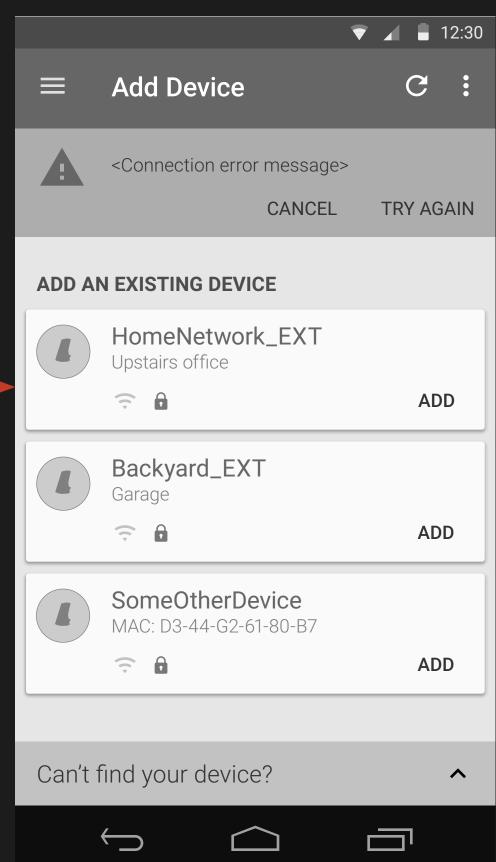

Connection Manager notification (See Error Case Messages spreadsheet)

# Inline Help

Some screens include an expanding help section.

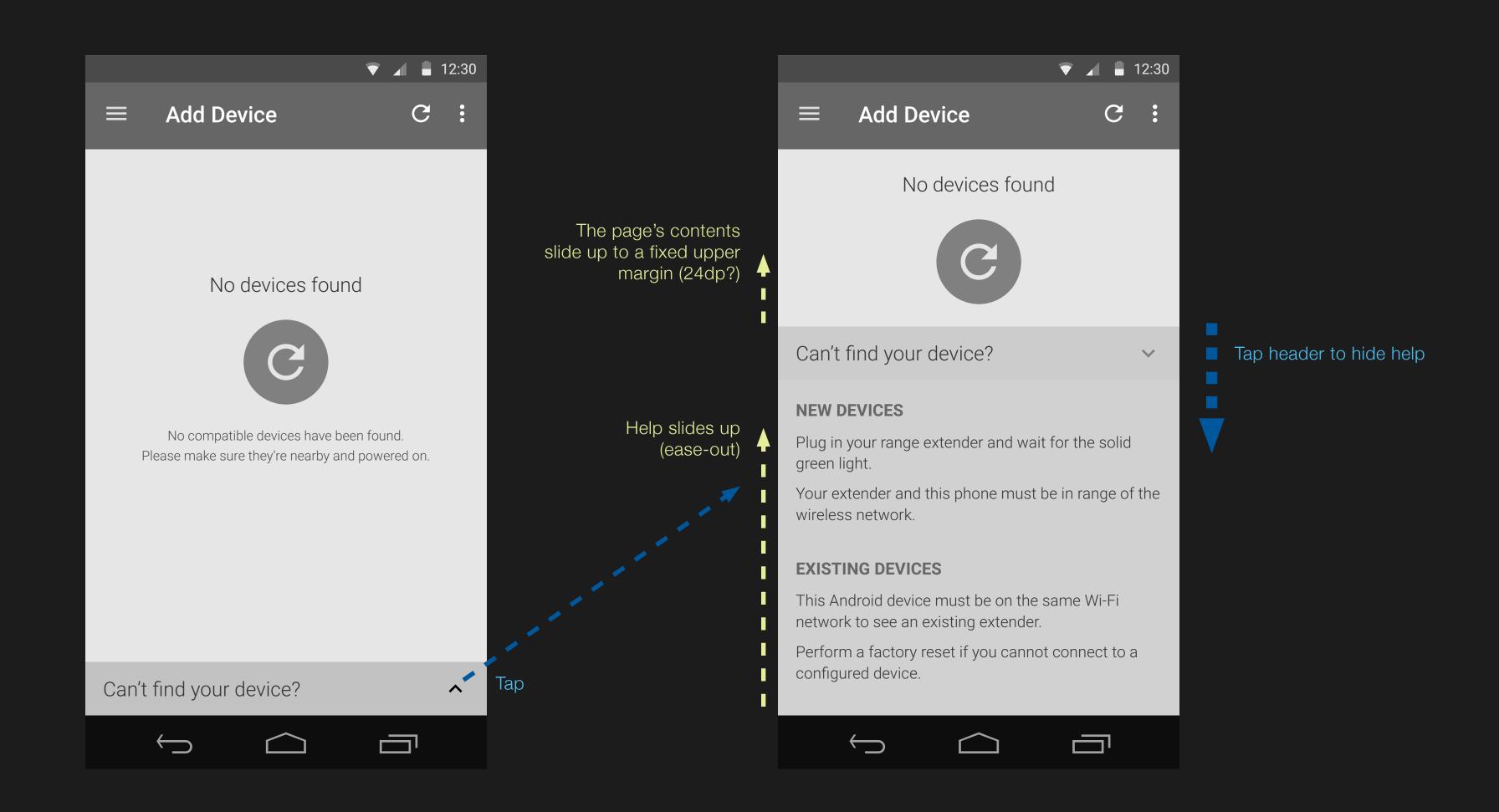